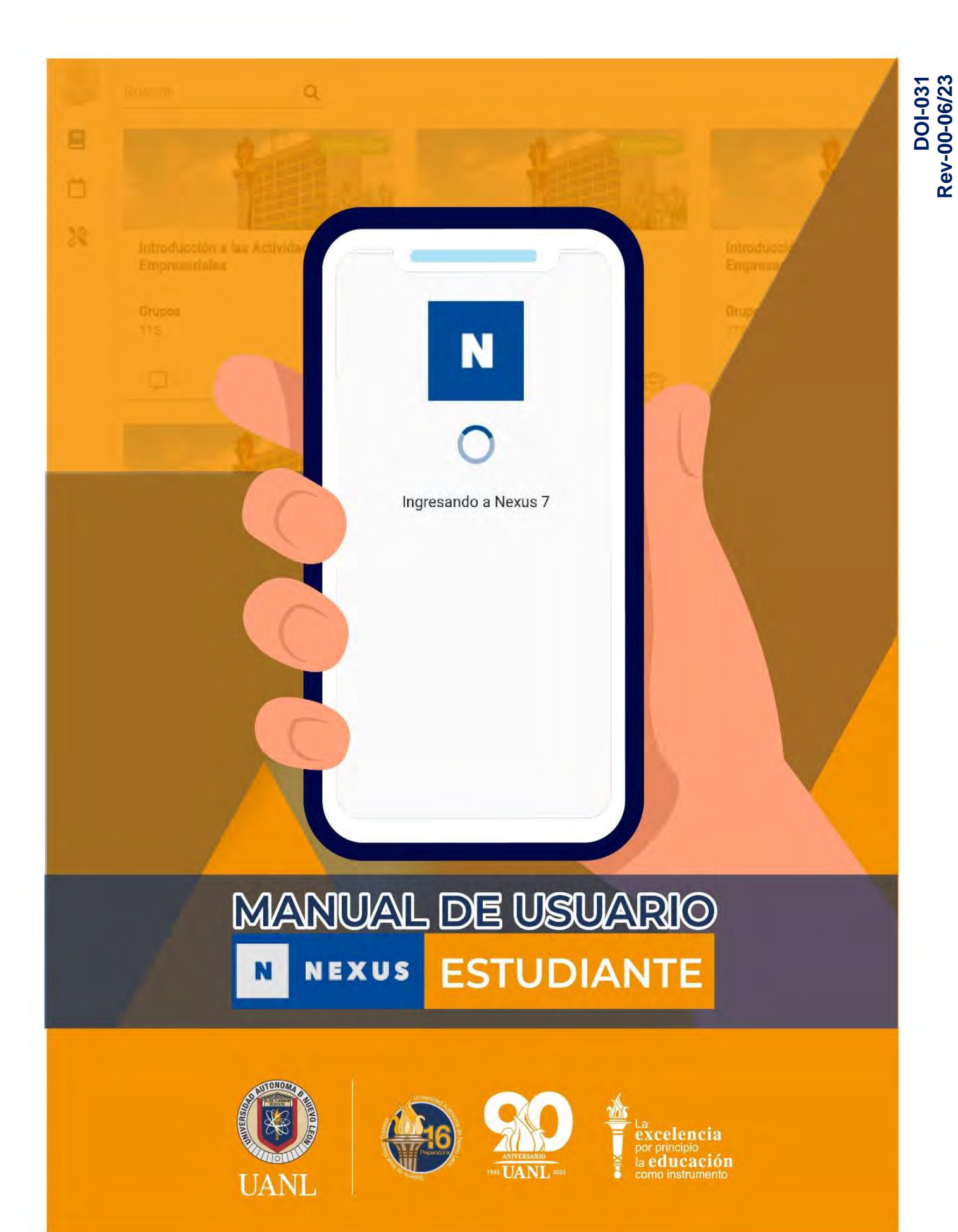

# **Contenido**

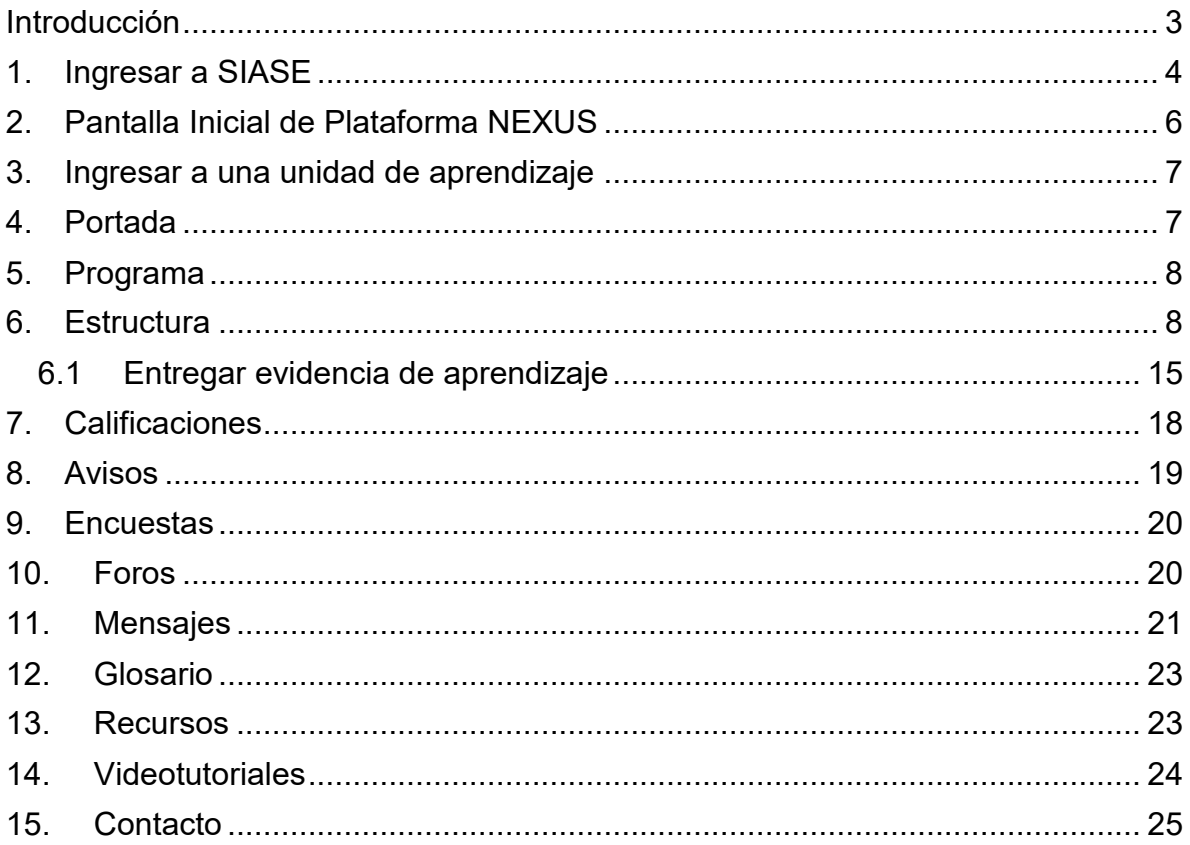

## <span id="page-2-0"></span>**Introducción**

Nexus 7 es una plataforma institucional que facilita a través de Internet, la colaboración entre alumnos y docentes en el proceso de enseñanza-aprendizaje en su modalidad escolarizada, no escolarizada y mixta.

¿Qué podemos hacer en Nexus?

- Gestión de cursos, ya que podemos ordenar nuestras unidades de aprendizaje.
- Ver el calendario de actividades.
- Conocer la estructura de un curso.
- Participar en foros de discusión.
- **Enviar tareas por medio del** portafolio.
- Realizar exámenes.

En este manual encontrarás paso a paso como realizar las acciones más comunes dentro de plataforma Nexus, como son entregar actividades, participar en foros, enviar mensajes, entre otros. Además, contiene videotutoriales al final para complementar la información presentada.

¡Comencemos!

## <span id="page-3-0"></span>**1. Ingresar a SIASE**

En el navegador de tu preferencia teclea la siguiente página <https://www.uanl.mx/enlinea/> para abrir Servicios en Línea, posteriormente en la parte central completa lo siguiente:

**Tipo**: Seleccionar "Alumno".

**Cuenta**: Teclear la matricula del estudiante.

**Contraseña**: Teclear la contraseña asignada.

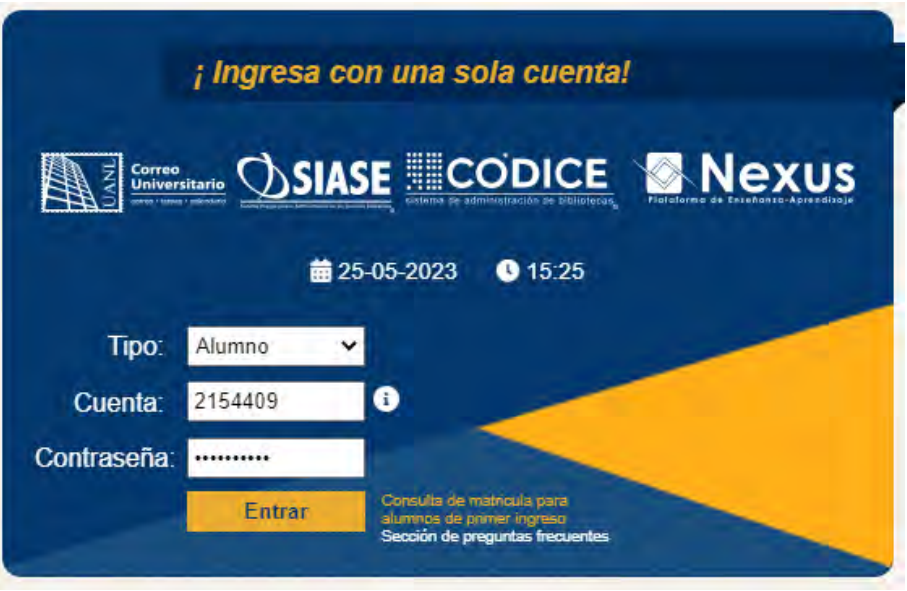

*Imagen 1 - Servicios en Línea*

En la siguiente pantalla podemos observar las diversas plataformas a las que podemos acceder desde Servicios en Línea, a continuación, se explica cada una de ellas.

**SIASE**: Es el Sistema Integral para la Administración de los Servicios Educativos que apoya y optimiza los procesos de administración de los departamentos en las instituciones educativas como Escolar, Recursos Humanos, Finanzas, entre otros, para obtener información en forma oportuna y confiable para la toma de decisiones.

**Correo Universitario:** Servicio de correo electrónico para universitarios, cuenta con Agenda, Contactos, Tareas, Notas y Mensajería instantánea. Para acceder a este servicio solo necesitas una computadora con acceso a Internet, y utilizar la misma contraseña que utilizas en el SIASE.

**NEXUS**: Es una plataforma que facilita la colaboración entre alumnos y maestros en el proceso de enseñanza y aprendizaje, en sus modalidades presencial, a distancia y mixto.

**CODICE**: Es el Sistema Institucional para la Administración de Bibliotecas donde se encuentran registrados todos los materiales (libros, revistas, CDs, etc.) que existen físicamente en las bibliotecas de nuestra Universidad, y en este se lleva el control de los préstamos de los materiales y otros procesos propios de las bibliotecas

Para acceder a **Plataforma NEXUS** solo es necesario pasar el cursor sobre la opción **NEXUS** del lado izquierdo y dar clic en el botón **Ingresar.**

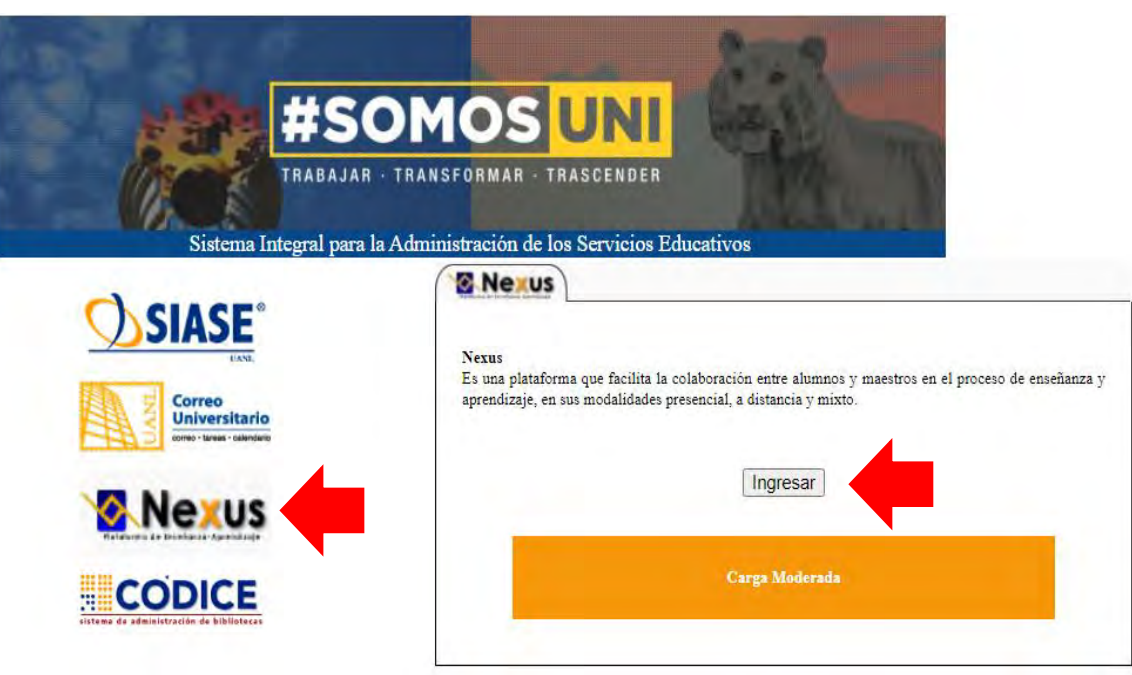

*Imagen 1 Ingresar a NEXUS*

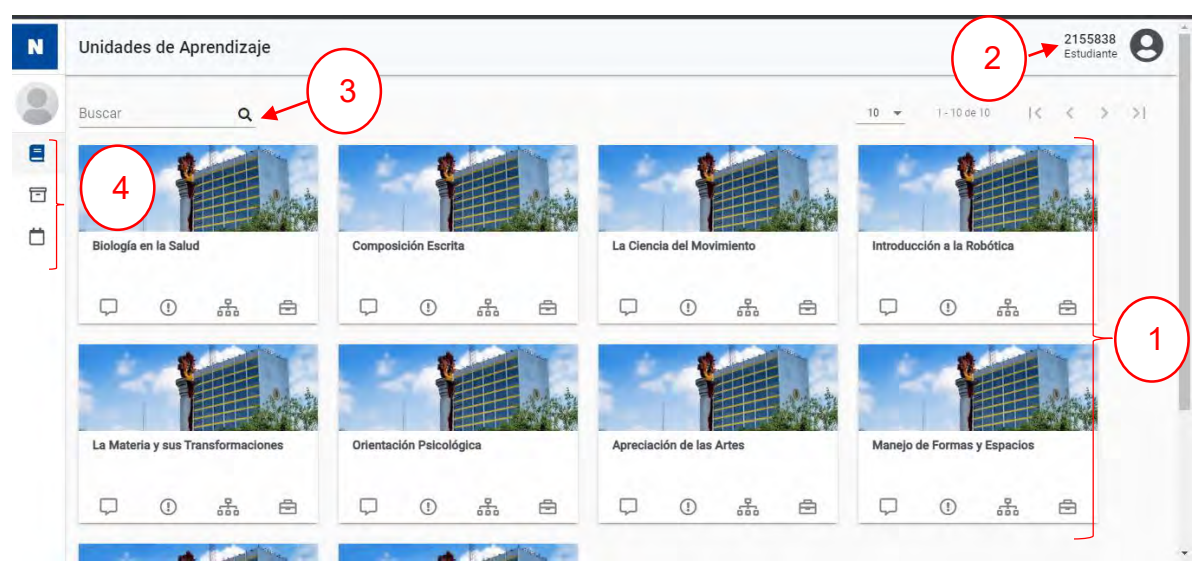

# <span id="page-5-0"></span>**2. Pantalla Inicial de Plataforma NEXUS**

**1**

**2**

**3**

**4**

*Imagen 2 Pantalla Inicial NEXUS*

**UA:** Son todas las unidades de aprendizaje que cursa el estudiante actualmente.

**Cuenta**: Aparece la matricula del estudiante y puede acceder a su perfil.

**Buscador**: Sirve para buscar unidades de aprendizaje de manera rápida.

**Menú de opciones:** En ese menú podemos observar las unidades de aprendizaje que se llevan actualmente, las unidades de aprendizaje de semestres anteriores y el calendario de actividades.

*Tabla 1 Pantalla inicial*

### <span id="page-6-0"></span>**3. Ingresar a una unidad de aprendizaje**

En la pantalla inicial aparecen todas las unidades de aprendizaje que el estudiante está cursando actualmente, para ingresar solo es necesario dar clic sobre el nombre de una de ellas.

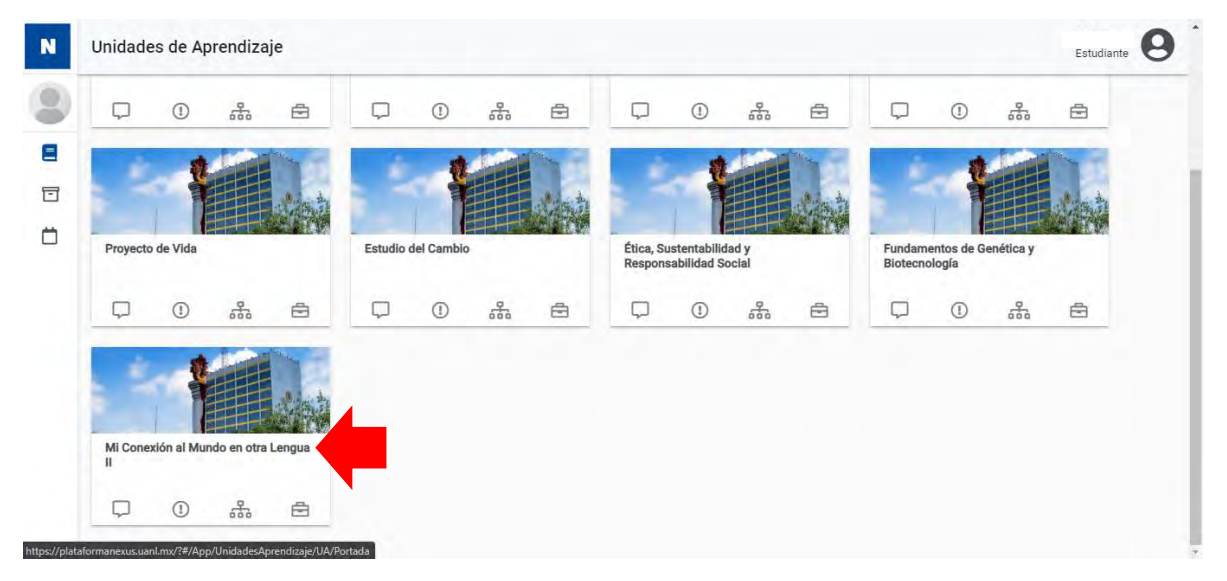

*Imagen 3 Unidades de Aprendizaje*

# <span id="page-6-1"></span>**4. Portada**

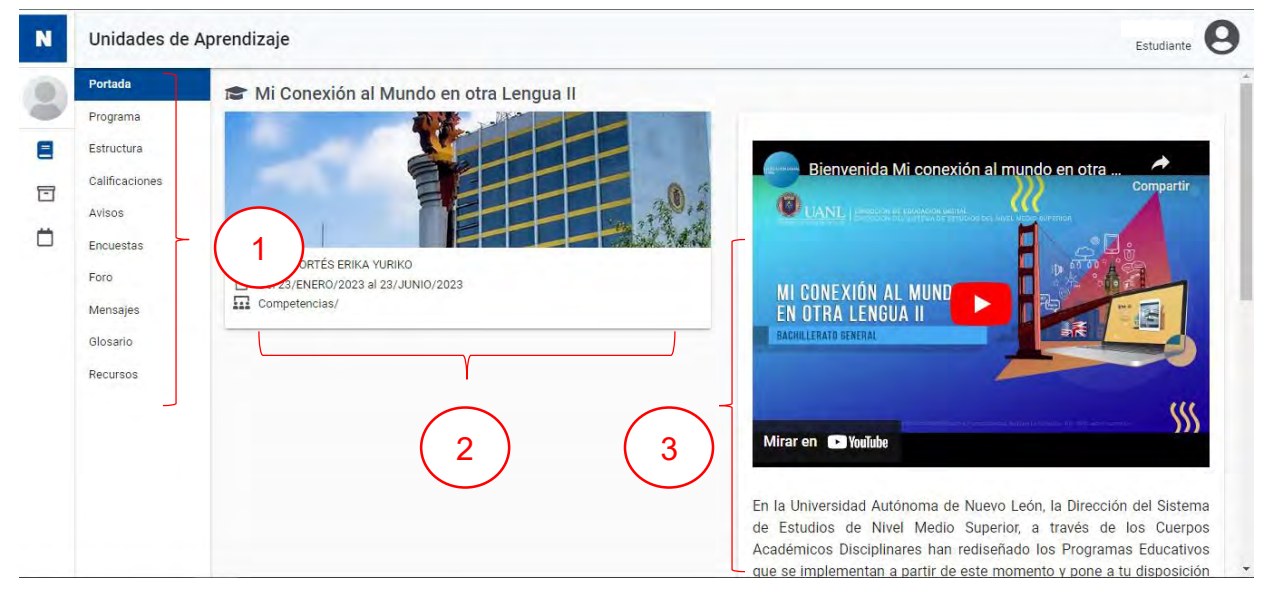

*Imagen 4 Pantalla inicial UA*

Al dar clic en la unidad de aprendizaje nos aparecerá la portada del curso, la cual, presenta los siguientes elementos:

**Menú:** Aquí nos aparecen todas las opciones a las que podemos ingresar dentro de nuestra unidad de aprendizaje.

**Datos**: Aparece el nombre del docente titular de la unidad de aprendizaje y la disponibilidad de tu curso.

**Bienvenida**: Puedes observar la bienvenida a tu curso por medio de un video y de manera textual.

*Tabla 2 Elementos pantalla inicial UA*

## <span id="page-7-0"></span>**5. Programa**

**1**

**2**

**3**

En este apartado podemos encontrar información sobre el programa analítico, la representación gráfica, el propósito, fundamentos y competencias a desarrollar de la unidad de aprendizaje seleccionada.

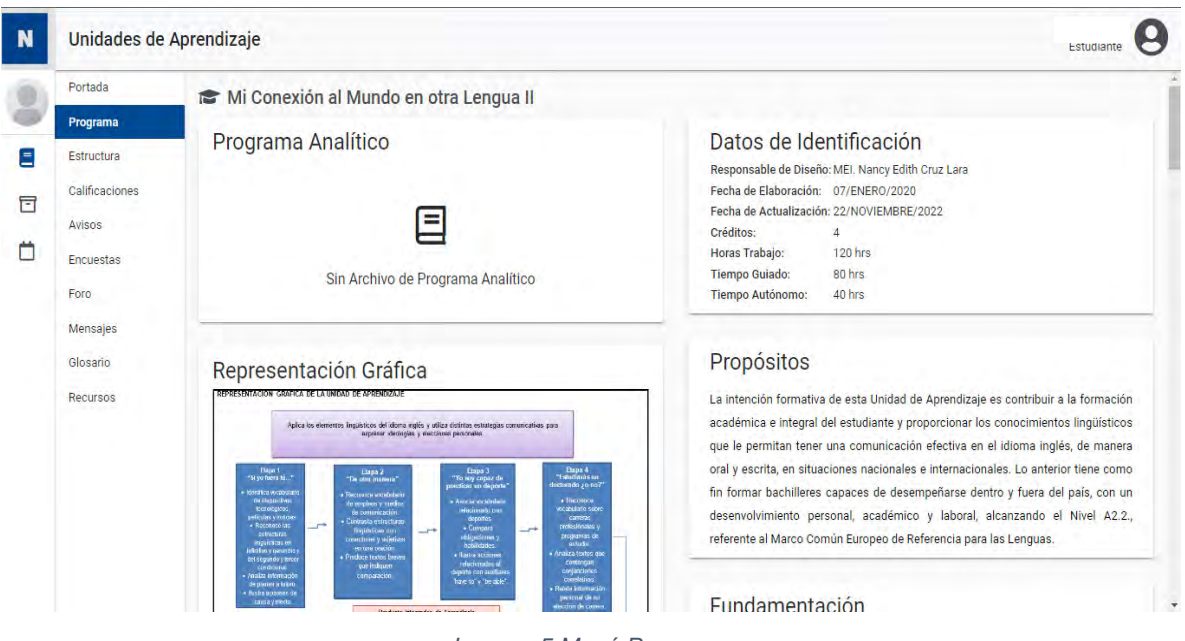

*Imagen 5 Menú Programa*

## <span id="page-7-1"></span>**6. Estructura**

En esta parte se muestra el examen de diagnóstico y las evidencias de aprendizaje de cada etapa, así como el producto integrador de aprendizaje.

Podemos observar que está dividido por etapas y en la parte izquierda aparece el valor de cada evidencia expresado en puntos.

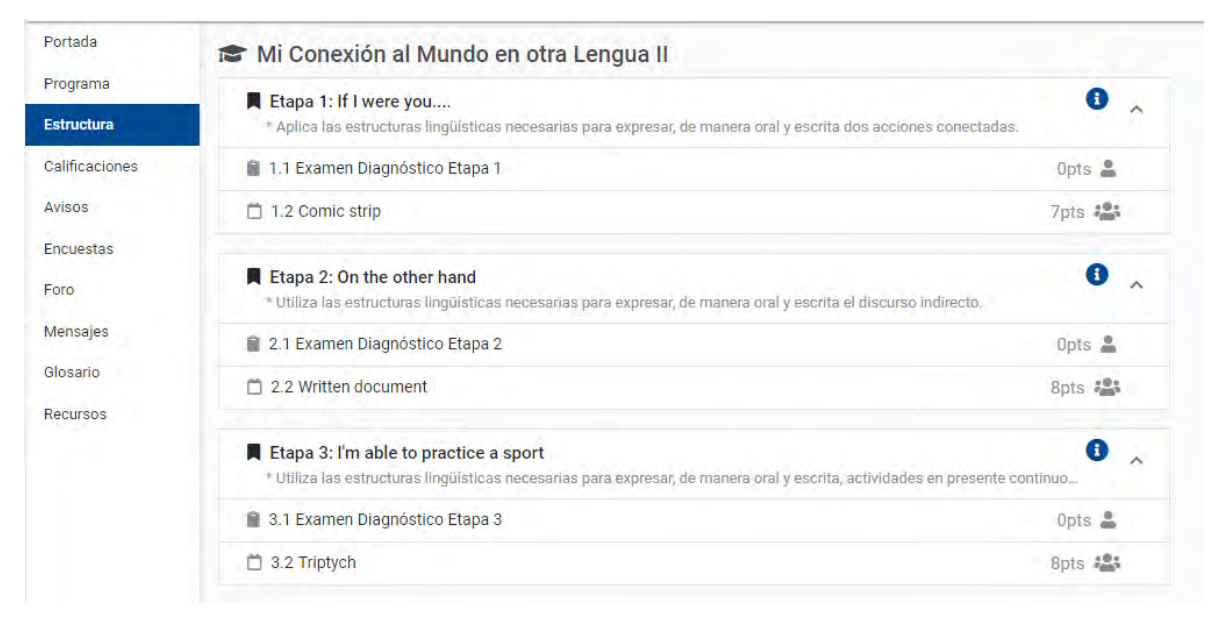

*Imagen 6 Menú Estructura*

En caso de que el estudiante desee realizar el examen de diagnóstico correspondiente a la etapa solo es necesario dar clic sobre dicha opción, por ejemplo "1.1 Examen Diagnostico Etapa 1".

Al dar clic, aparecerá la información del examen, así como su duración, recuerda que el examen no es navegable y la finalidad del mismo es solo identificar el conocimiento previo que tiene el estudiante sobre los temas.

Al finalizar, aparecerá la calificación como se muestra en la siguiente imagen.

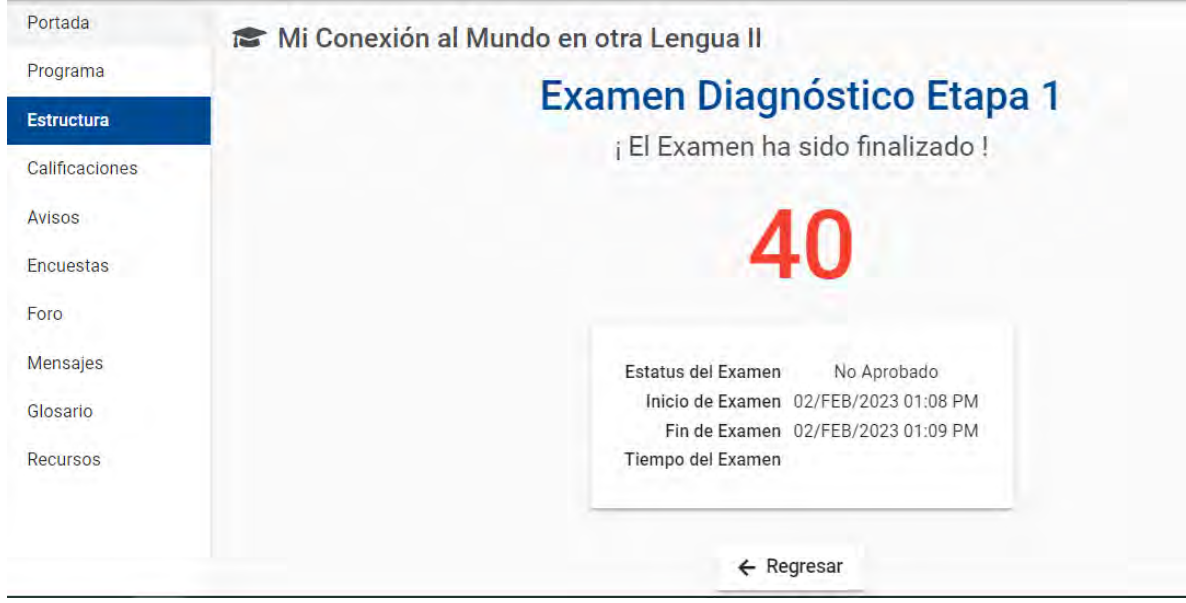

*Imagen 7 Examen diagnóstico*

En caso de querer subir una evidencia de aprendizaje es necesario dar clic sobre la evidencia, por ejemplo, "1.2 Comic strip".

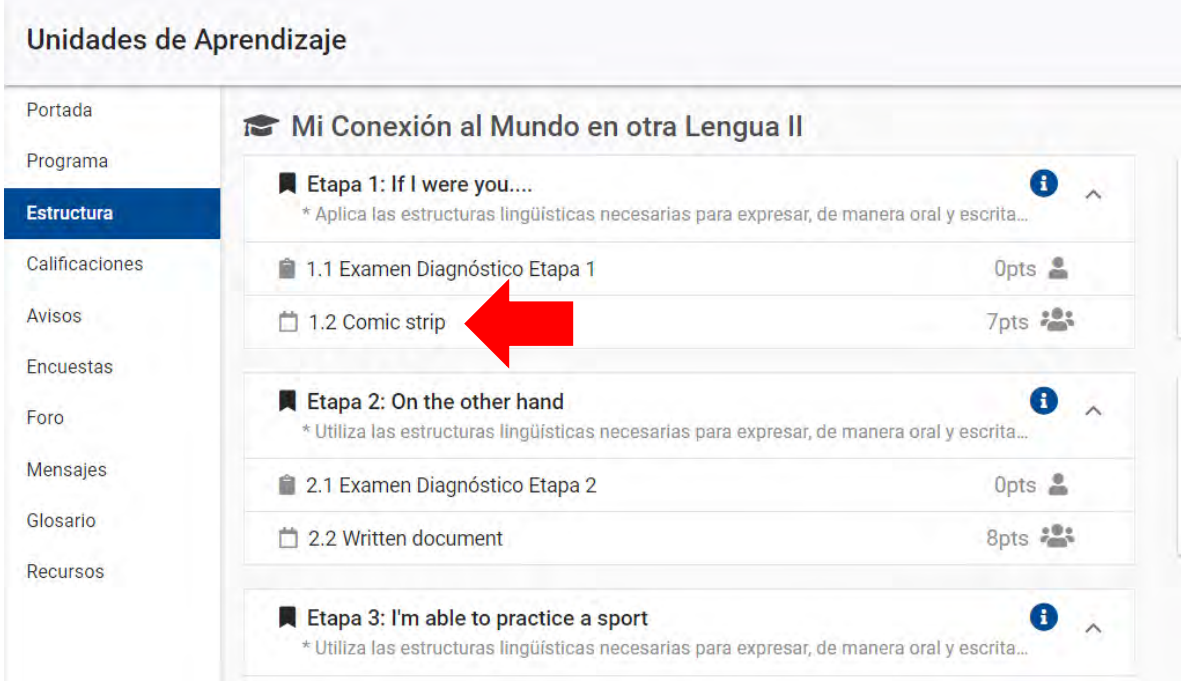

*Imagen 8 Seleccionar evidencia de aprendizaje*

A continuación, aparece la siguiente pantalla:

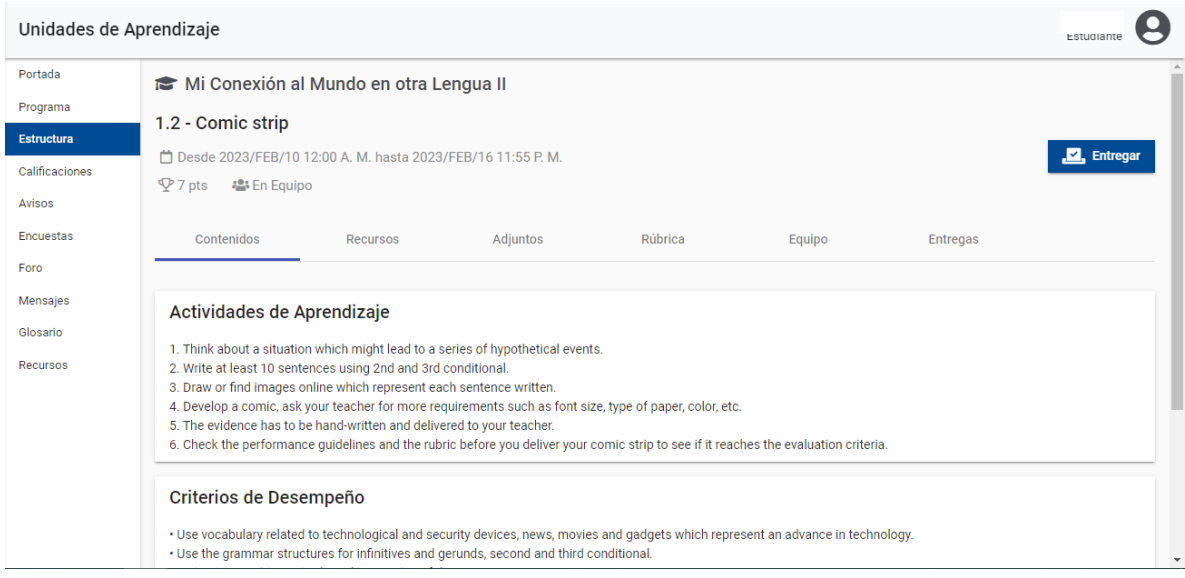

*Imagen 9 Evidencia de Aprendizaje*

Al inicio aparece el nombre de la evidencia, las fechas en las cuales estará habilitada para entregas al igual que la hora de vencimiento, la cantidad de puntos que vale la evidencia y la manera de trabajo la cual puede ser "Individual" o "En Equipo" según sea la actividad a realizar.

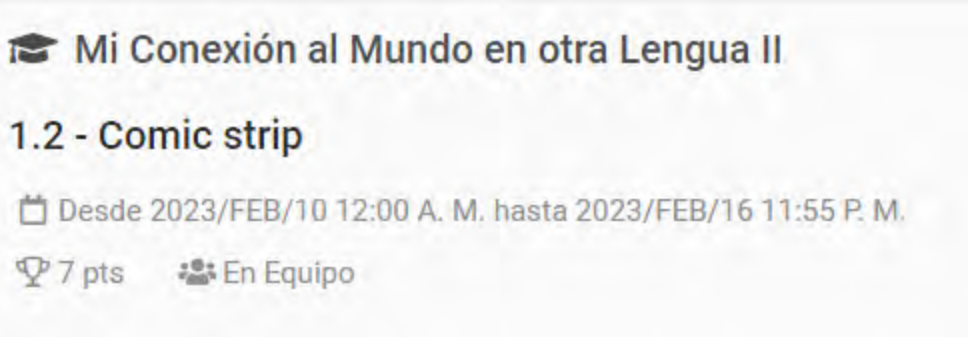

*Imagen 10 Datos de la Evidencia*

En la parte media aparece una seria de pestañas, la que aparece automáticamente es la de **Contenidos**, en esta podemos observar de que trata la actividad de aprendizaje, los criterios de desempeño y el contenido.

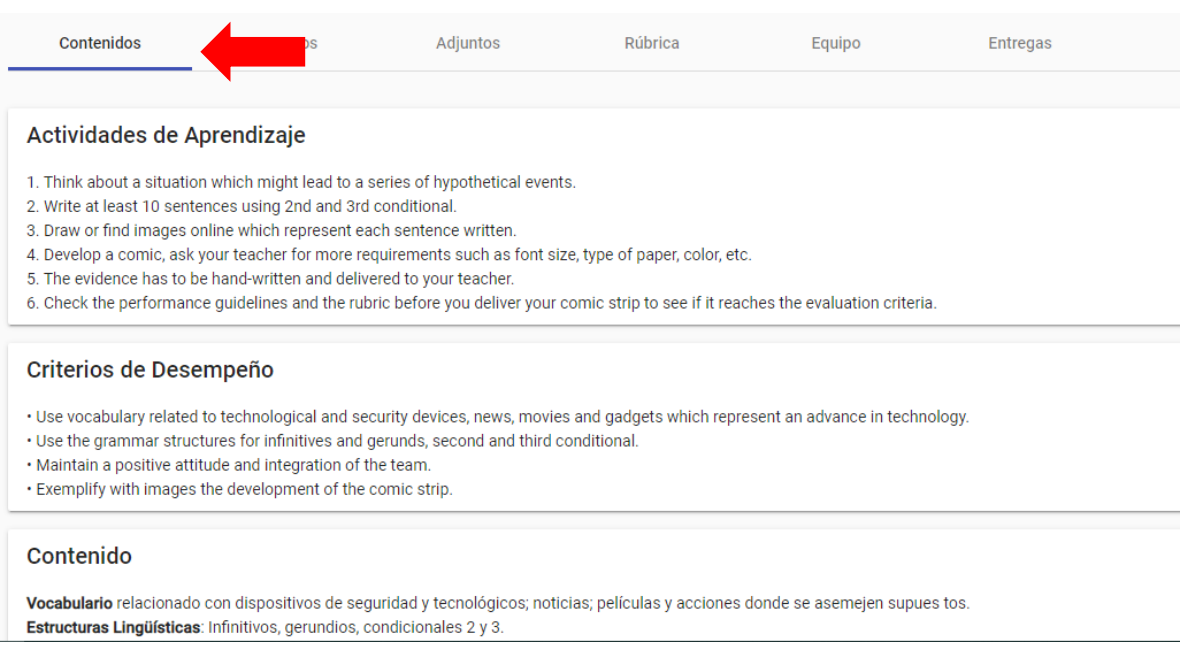

*Imagen 11 Contenidos*

La segunda pestaña es la de **Recursos**, en esta puedes encontrar material que puede ser de utilidad para elaborar tu evidencia de aprendizaje.

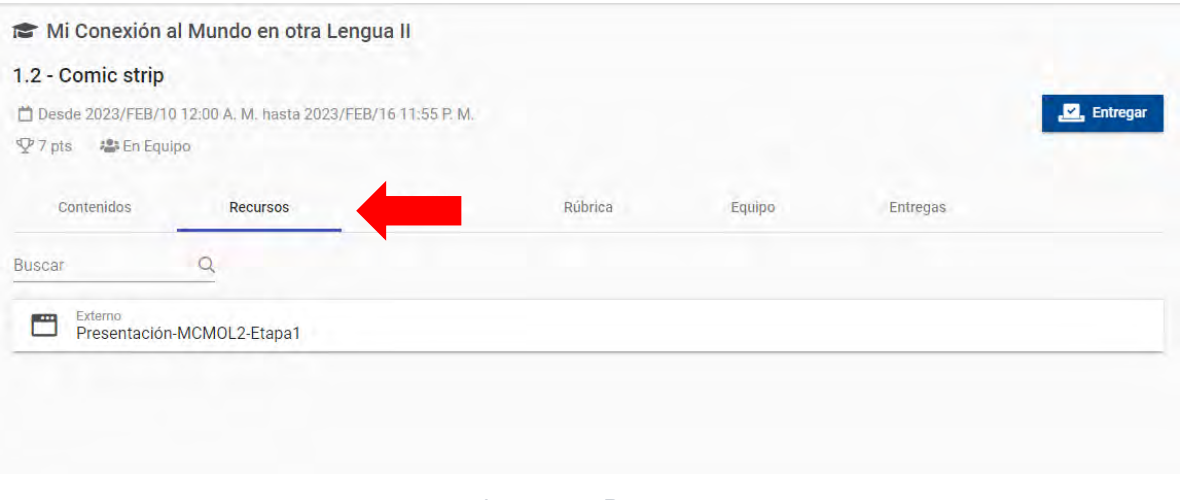

*Imagen 12 Recursos*

En la tercera pestaña encontramos los **Adjuntos**, aquí podemos observar algunas actividades que forman parte de la evidencia de aprendizaje como puede ser el ejemplo que se muestra en la imagen de un Foro de Discusión, para ingresar a este solo es necesario dar clic sobre este.

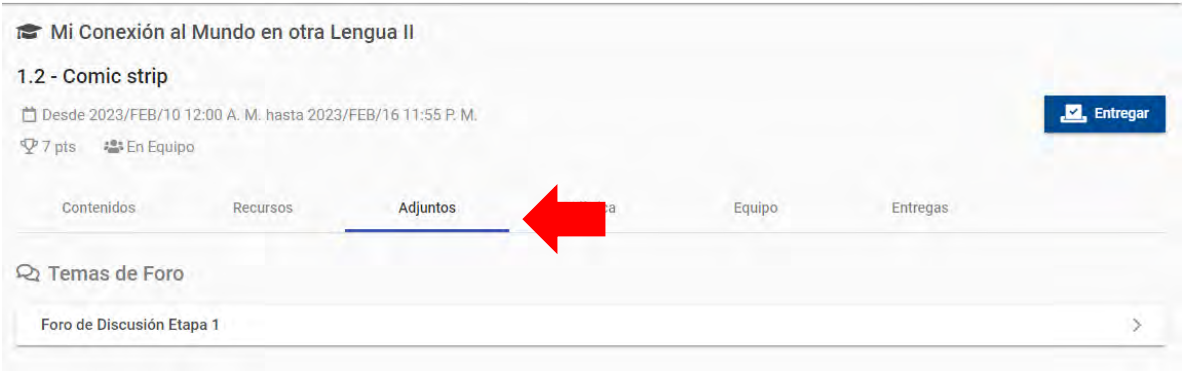

*Imagen 13 Adjuntos*

La siguiente pestaña es la de **Rubrica**, aquí podrás ver todos los criterios y niveles de dominio que debes de tomar en cuenta para elaborar tu evidencia de aprendizaje.

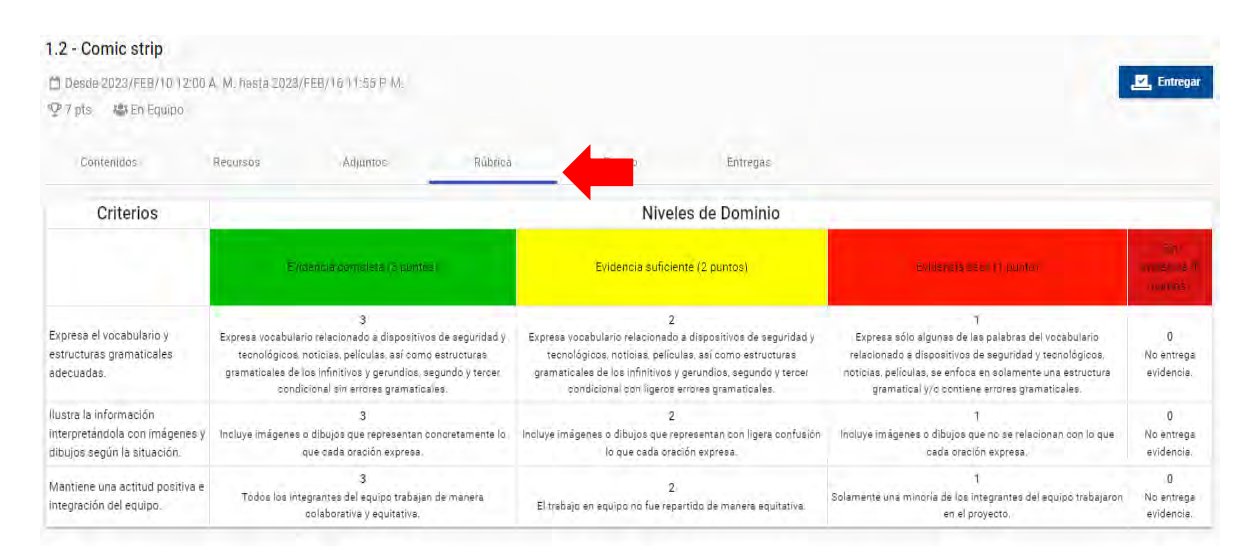

*Imagen 14 Rúbrica*

La siguiente es la de **Equipo**, en esta podrás identificar quienes son tus compañeros de equipo y solo es necesario dar clic en el signo de exclamación que aparece a lado del nombre del equipo.

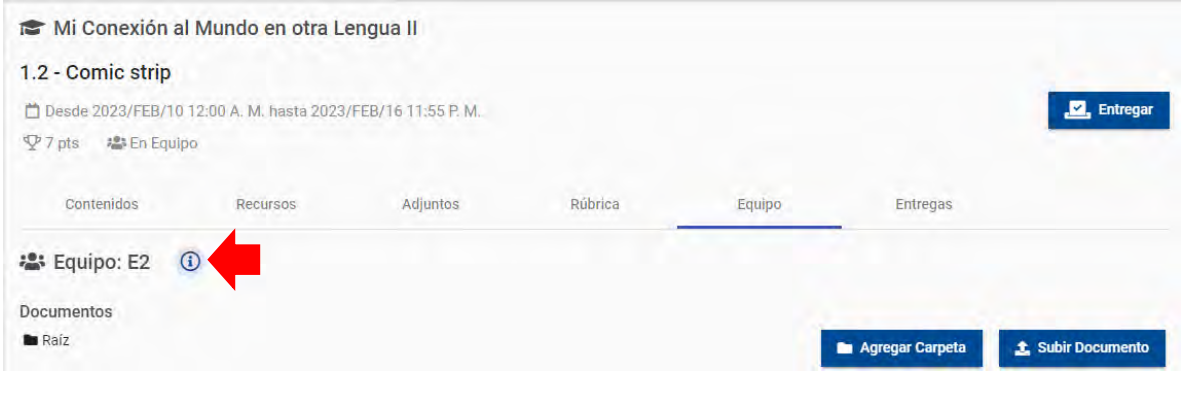

*Imagen 15 Equipo*

La última es la de **Entregas**, aquí nos aparecerán las actividades enviadas por el alumno.

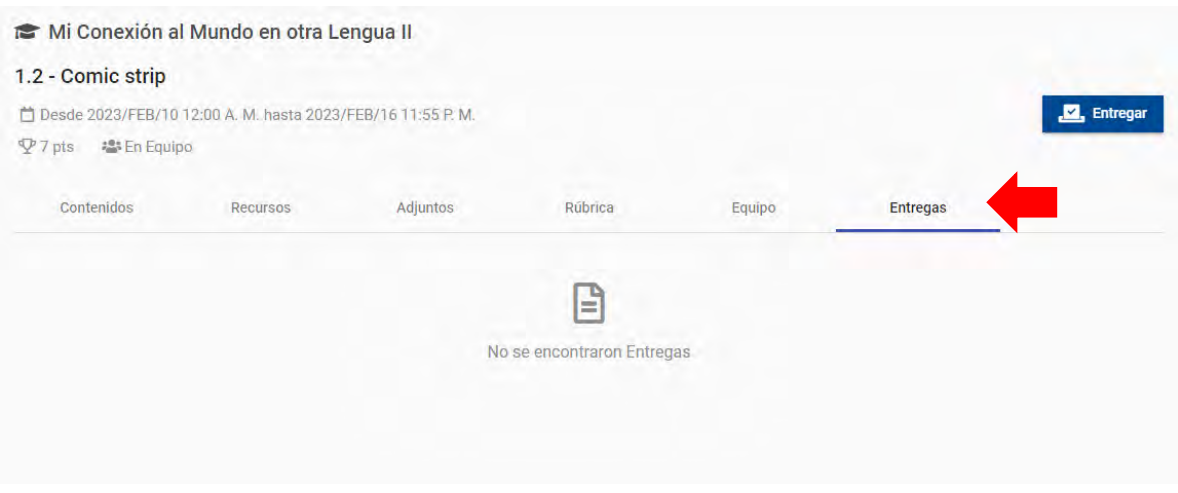

*Imagen 16 Entregas*

#### <span id="page-14-0"></span>**6.1 Entregar evidencia de aprendizaje**

Es necesario dar clic en el botón entregar que aparece del lado izquierdo y posteriormente seleccionar el modo de entrega, si será de manera Individual o en equipo.

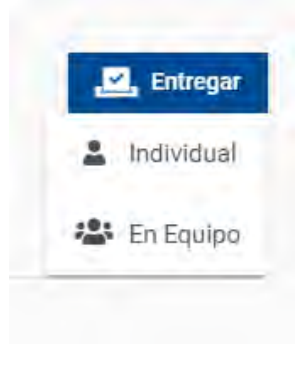

*Imagen 17 Entregar*

Posteriormente nos aparecerá una nueva ventana en donde debemos buscar el archivo, sin embargo, tenemos tres opciones para hacer una entrega.

**PC**: En esta podemos buscar el archivo en nuestro ordenador dando clic en el recuadro azul o bien arrastrar el archivo para que se cargue en la plataforma.

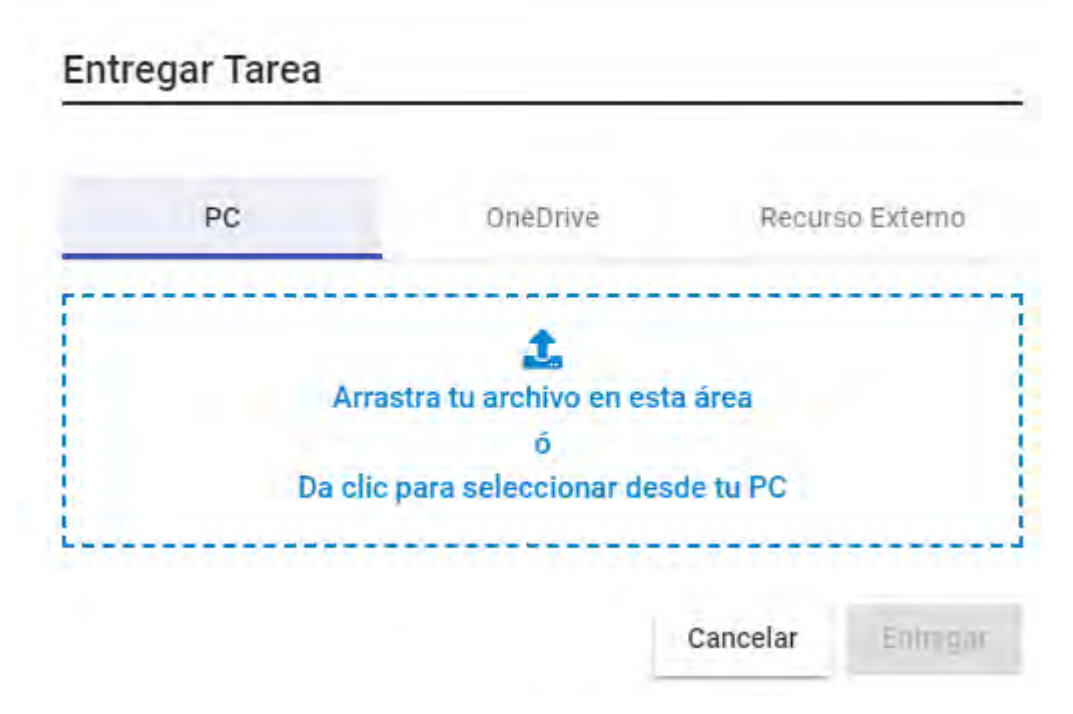

*Imagen 18 Entregar tarea PC*

**OneDrive:** En caso de tener la actividad almacenada en OneDrive, la plataforma te solicitará iniciar sesión para buscar el archivo, recuerda que al ser estudiante de la UANL se te proporciona un correo institucional y por medio de este tienes acceso a la suite de Office.

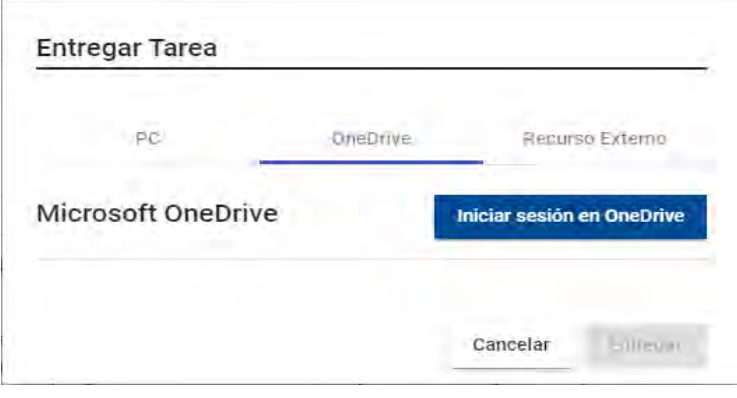

*Imagen 19 Entregar tarea OneDrive*

**Recurso Externo**: Es para compartir algún enlace a otra página web, ya sea una presentación en Prezi, Genially, Canva, videos de YouTube, etc.

En tipo de recurso podemos dejar Embed o seleccionar URL, en título asignar el nombre de la evidencia o la nomenclatura que asigna el tutor en cada evidencia y en contenido agregar el URL o enlace del recurso.

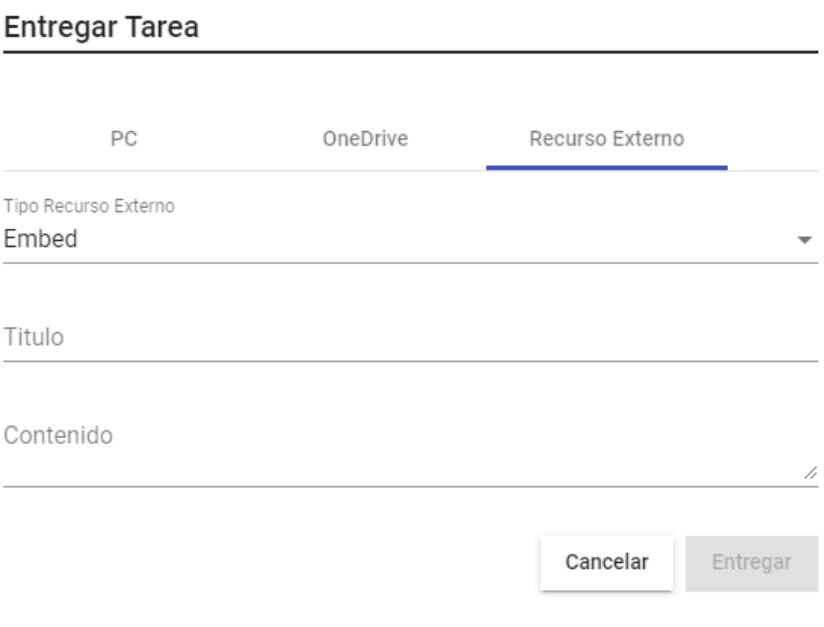

*Imagen 20 Entregar tarea como recurso externo*

En el siguiente ejemplo se entrega un archivo de mapa telaraña desde la PC, el archivo se sube a la plataforma de la siguiente manera.

- 1. Seleccionar la ubicación del archivo o arrastrar el archivo al cuadro de dialogo.
- 2. Una vez que aparezca el archivo, dar clic en el botón Entregar.

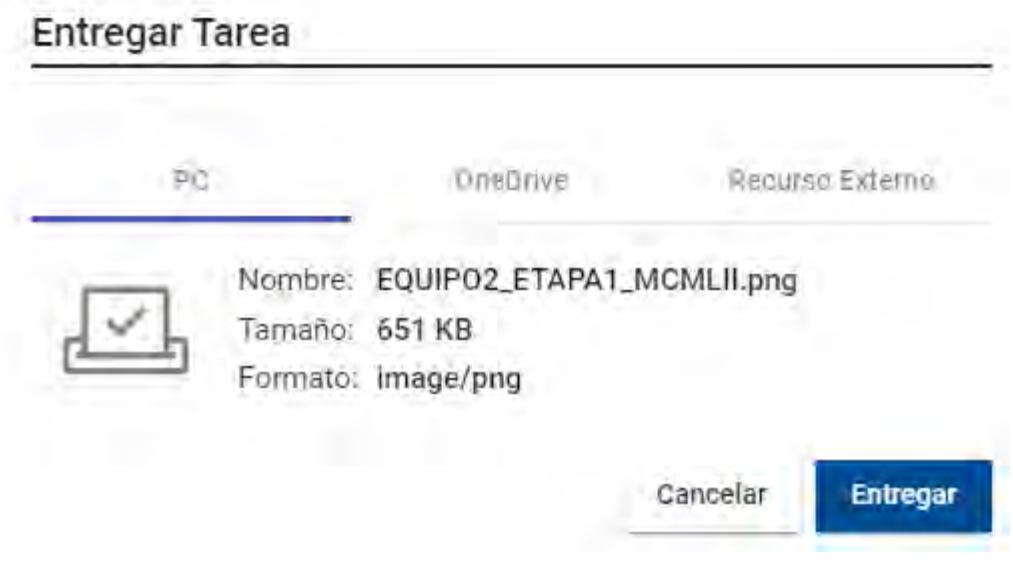

*Imagen 21 Entregar tarea desde PC ejemplo*

En caso de subirlo de manera **individual**, tu actividad debe aparecer como entregado en la pestaña de **Entregas**, y se envió el archivo como **Equipo** este debe aparecer en la pestaña de Equipo y aparecerá la fecha, hora y nombre del integrante que subió el archivo.

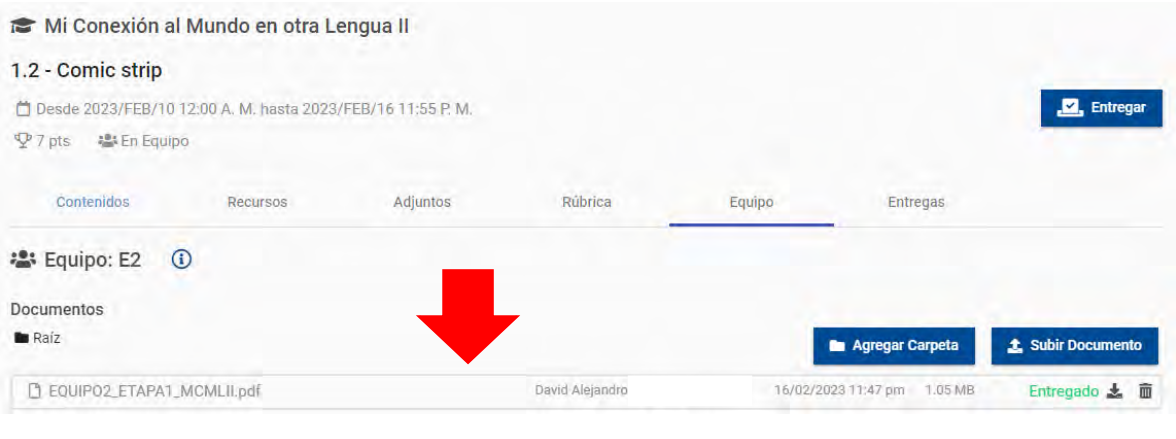

*Imagen 22 Entregar evidencia*

Es importante que revises que el archivo tenga la palabra **ENTREGADO** de color verde, podemos observar que este aparece en la imagen anterior del lado izquierdo. Lo anterior significa que la evidencia se entregó exitosamente.

En caso de que la evidencia aparezca con la leyenda **SIN ENTREGAR** quiere decir que no se está subiendo el archivo correctamente, por lo cual, se sugiere cerrar la sesión y volver a ingresar para intentar nuevamente subir el archivo.

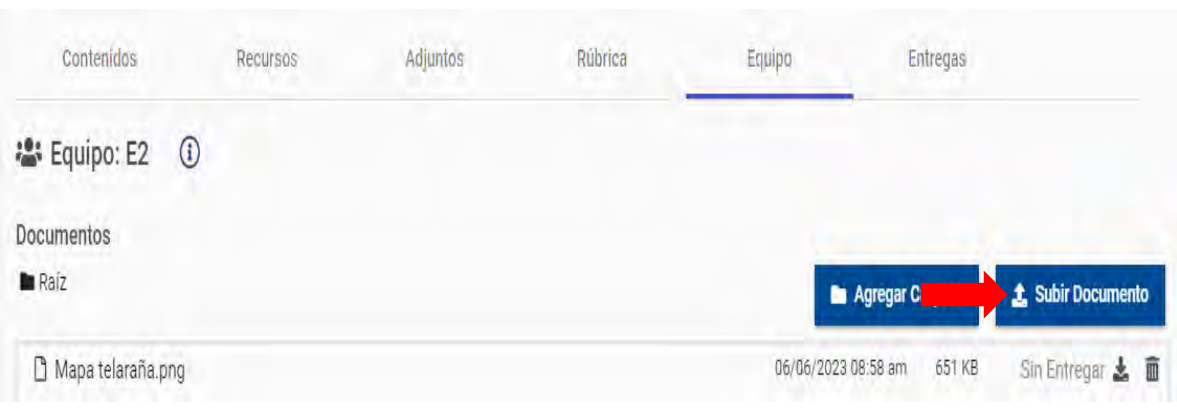

*Imagen 23 Sin Entregar*

## <span id="page-17-0"></span>**7. Calificaciones**

Una vez que el estudiante suba sus evidencias de aprendizaje a plataforma, puede ingresar al menú Calificaciones para visualizar la calificación que obtuvo de la misma y la retroalimentación la cual aparece de color rojo con un signo de exclamación antes de la columna de calificación.

Después, podemos observar que hay tres columnas del lado izquierdo.

**Calificación**: Es la calificación obtenida del 0 al 100 en la evidencia de aprendizaje.

**Valor**: Es la cantidad de puntos que vale la evidencia. (Esto también aparece en la Guía Académica del Estudiante)

**Puntos**: Son los puntos obtenidos en base a la calificación asignada por el docente, al finalizar el semestre usted podrá revisar la cantidad de puntos obtenidos en sus evidencias de aprendizaje y su PIA.

En el siguiente ejemplo se muestra que el portafolio de la unidad de aprendizaje de mi conexión al mundo en otra lengua II es de 40 puntos, sin embargo, el estudiante solo obtuvo 22.11

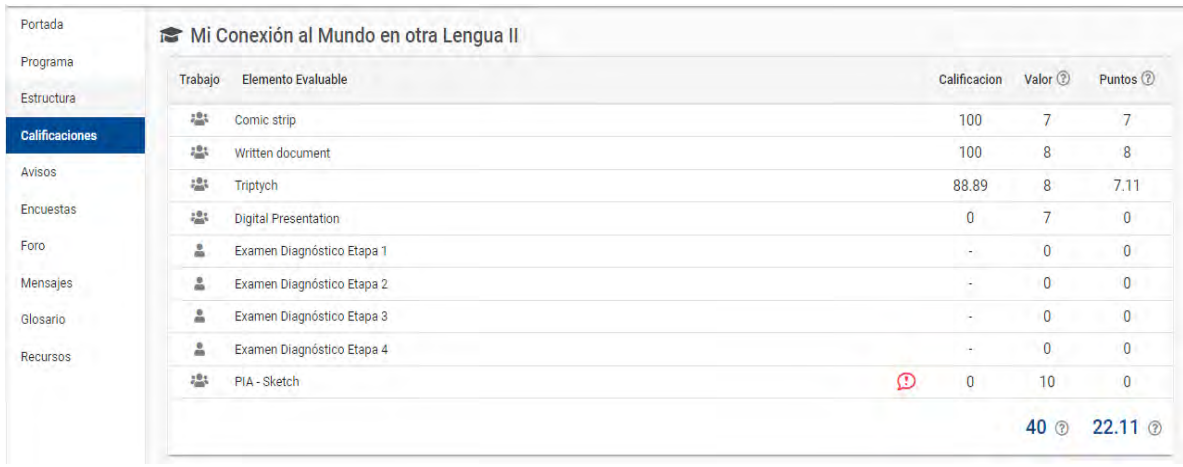

*Imagen 24 Calificaciones*

## <span id="page-18-0"></span>**8. Avisos**

En esta sección podrás encontrar avisos importantes en relación a la unidad de aprendizaje.

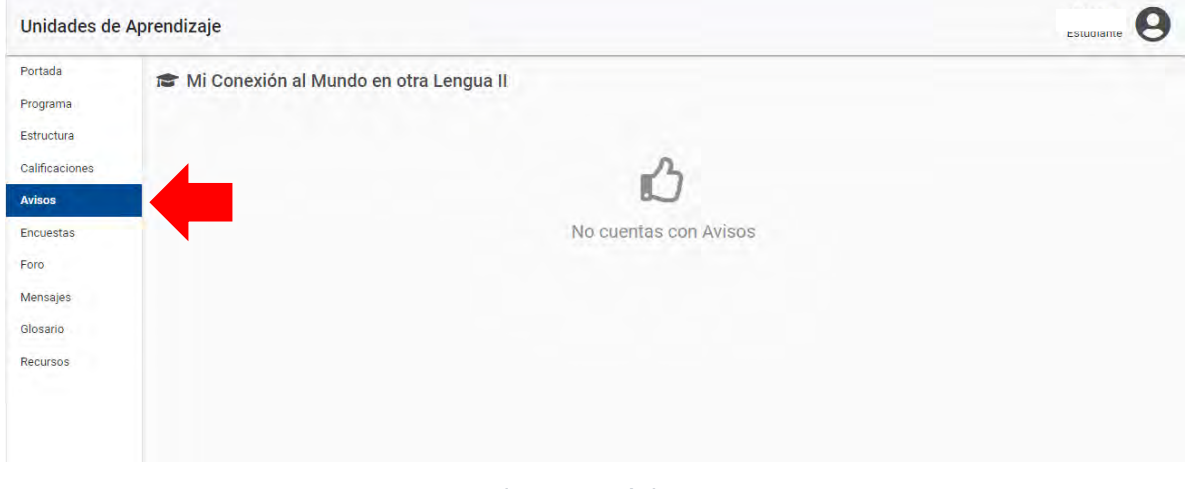

*Imagen 25 Avisos*

## <span id="page-19-0"></span>**9. Encuestas**

En caso de que el tutor solicite el llenado de alguna encuesta por medio de plataforma NEXUS, esta aparecerá en el siguiente apartado.

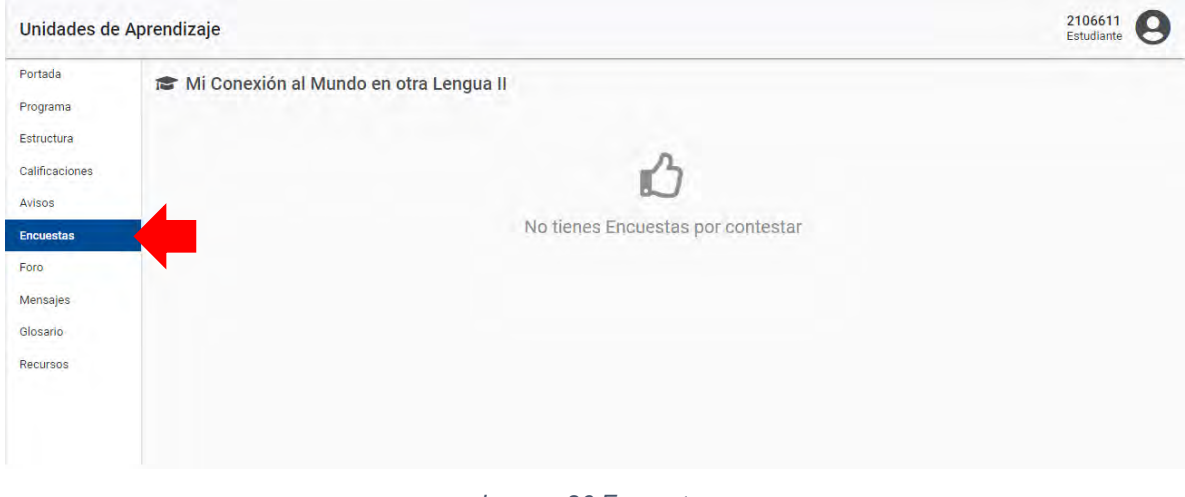

#### *Imagen 26 Encuestas*

#### <span id="page-19-1"></span>**10. Foros**

Algunas unidades de aprendizaje solicitan la participación en los foros como actividades de requisito o inclusive habilitan uno para dudas académicas de cada etapa.

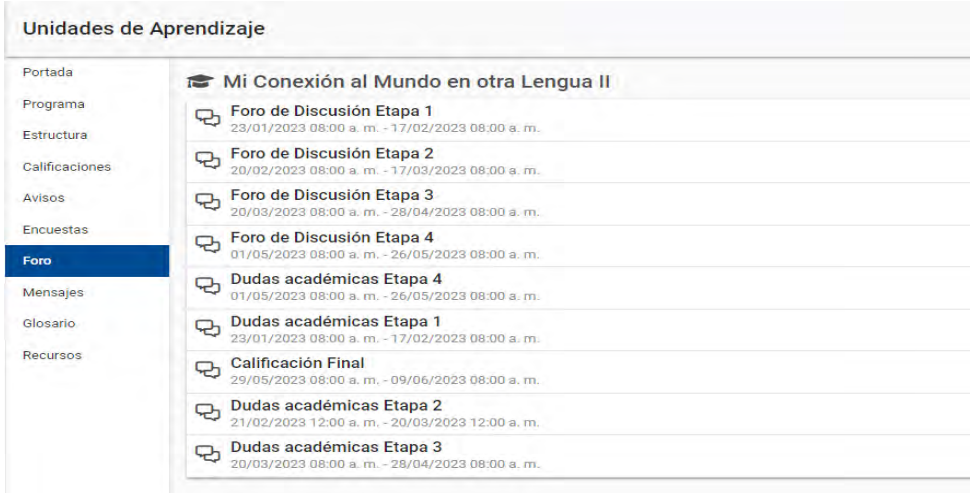

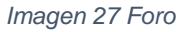

Para acceder y agregar una aportación en el foro, solo es necesario dar clic en uno de estos para hacer la publicación.

#### Escribir en el recuadro blanco nuestra aportación y dar clic en el botón **Enviar**.

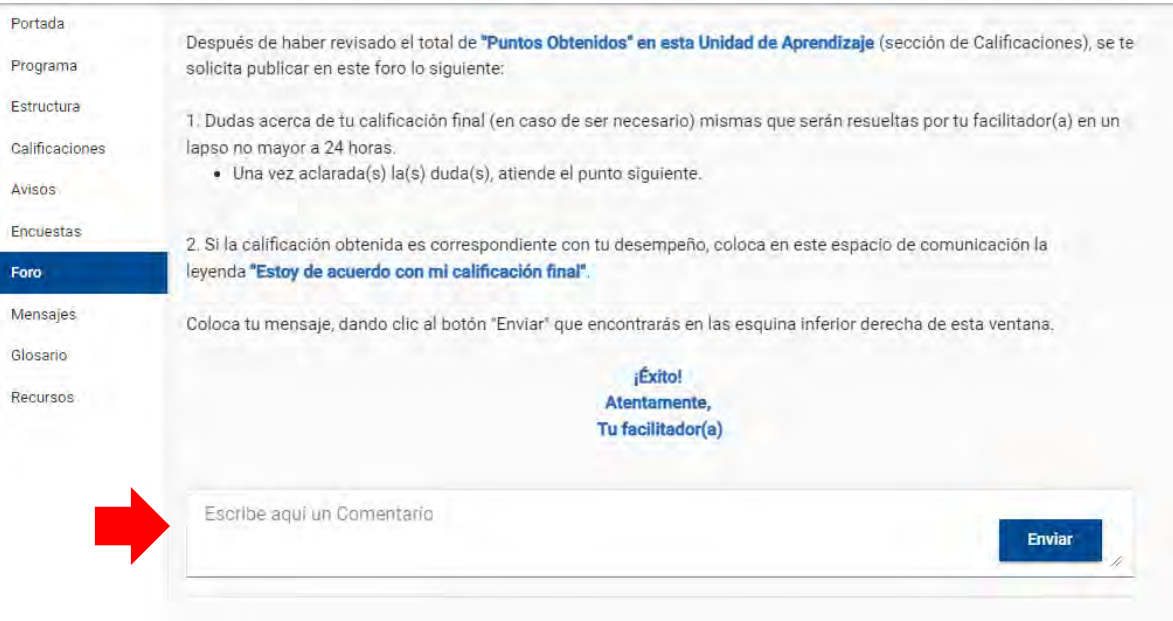

*Imagen 28 Participación en foro*

## <span id="page-20-0"></span>**11. Mensajes**

En caso de querer enviar un mensaje al tutor expresando dudas o para estar en comunicación con tus compañeros de equipo, puedes utilizar la sección de mensajes que aparece en el menú del lado izquierdo.

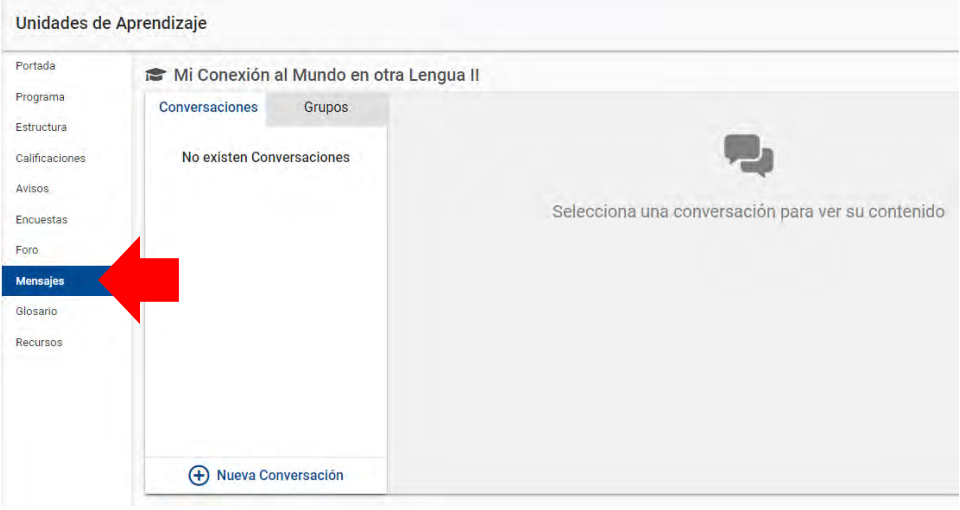

*Imagen 29 Mensajes*

Para iniciar el mensaje es necesario dar clic en donde dice + Nueva Conversación, posteriormente aparecerá una nueva ventana en la cual debes elegir a quien deseas enviar el mensaje, en el ejemplo de la siguiente imagen seleccionamos al Profesor y damos clic en Guardar.

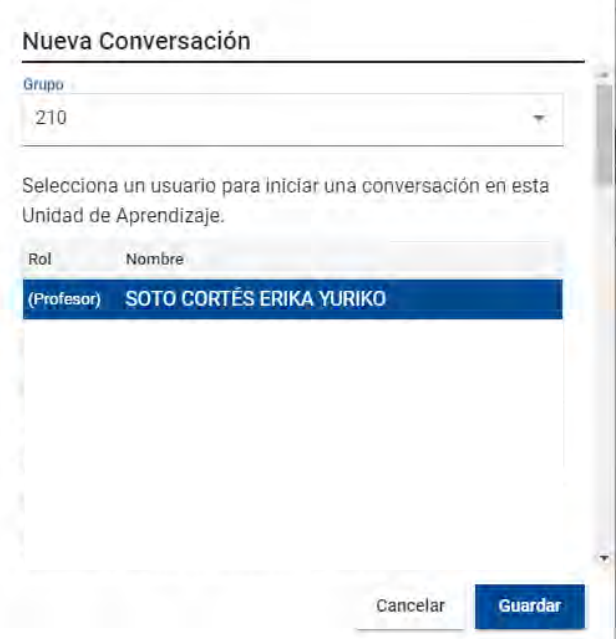

*Imagen 30 Enviar mensaje*

Automáticamente aparecerá la nueva conversación para enviar el mensaje.

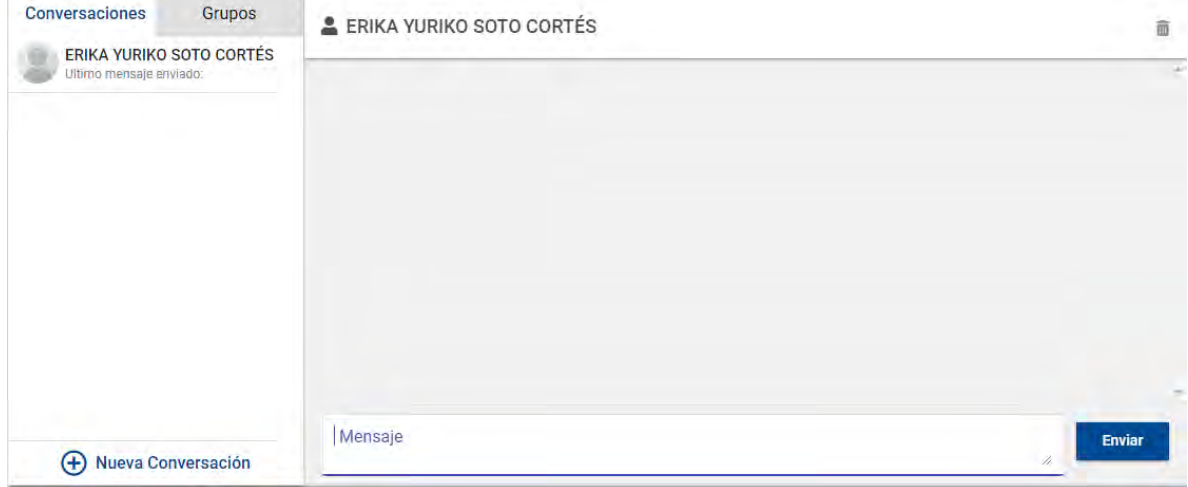

*Imagen 31 Conversación*

## <span id="page-22-0"></span>**12. Glosario**

En caso de que el tutor asigne material como gloriaros, aparecerán en el siguiente apartado.

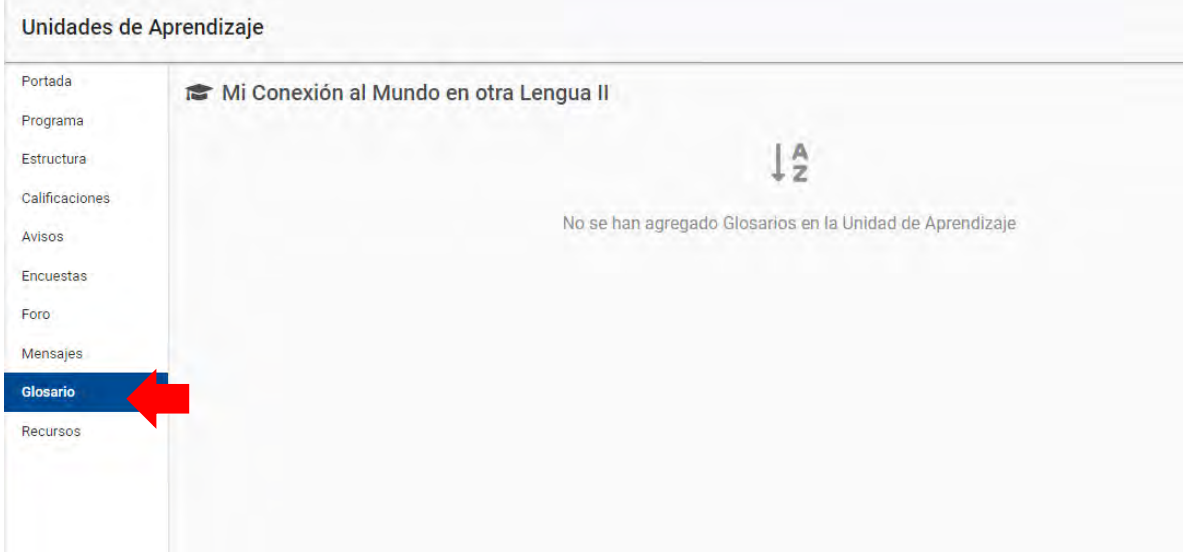

#### <span id="page-22-1"></span>**13. Recursos**

En esta opción el docente compartirá material que puede ser de utilidad para complementar tu aprendizaje.

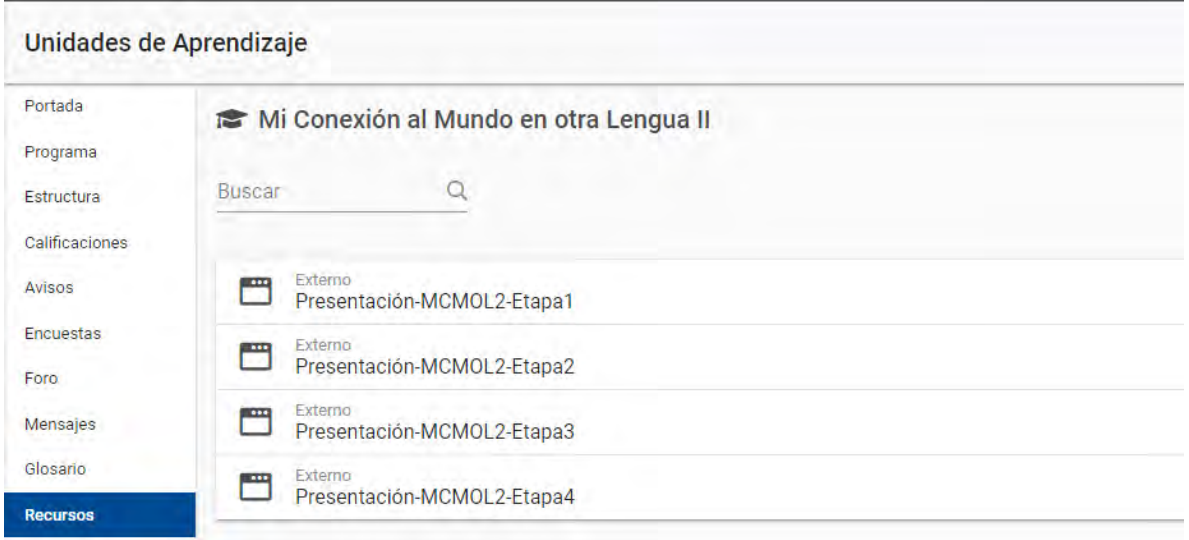

*Imagen 32 Recursos*

## <span id="page-23-0"></span>**14. Videotutoriales**

Para complementar la información anterior, se comparte el siguiente código QR y el enlace correspondiente a videos para explicar a detalle las siguientes acciones:

- Entregar evidencia desde PC (Estudiante individual)
- Entregar evidencia desde One Drive (Estudiante equipo)
- Entregar evidencia desde One Drive (Estudiante individual)
- Entregar evidencia desde PC (Estudiante equipo)
- Entregar tarea individual
- Entregar tarea en equipo
- Ver evidencias asignadas
- Ver calificaciones y retroalimentación
- Ver unidades de aprendizaje
- Subir archivos a equipo

<https://dti.uanl.mx/sistema-nexus/>

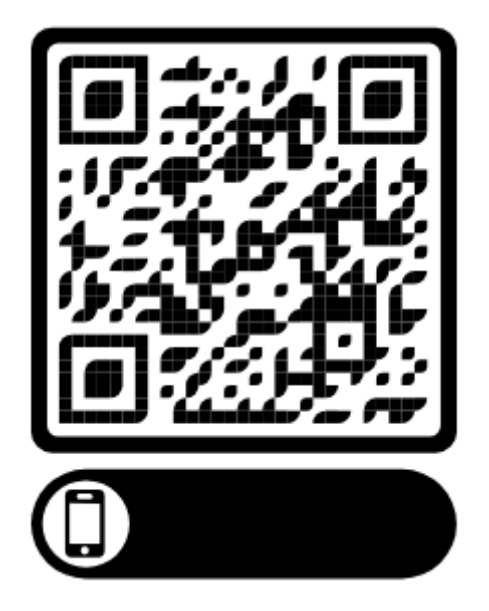

## <span id="page-24-0"></span>**15. Contacto**

Para cualquier problema técnico que se presente al ingresar a NEXUS puedes hacer un reporte en la siguiente página<https://centrodeayuda.uanl.mx/>y llena los campos con la información del servicio, en donde menciona actualmente eres debes seleccionar **Estudiante** y en dependencia selecciona **Preparatoria 16**, posteriormente llena los siguientes campos y en menos de 24 horas tendrá respuesta a su reporte.

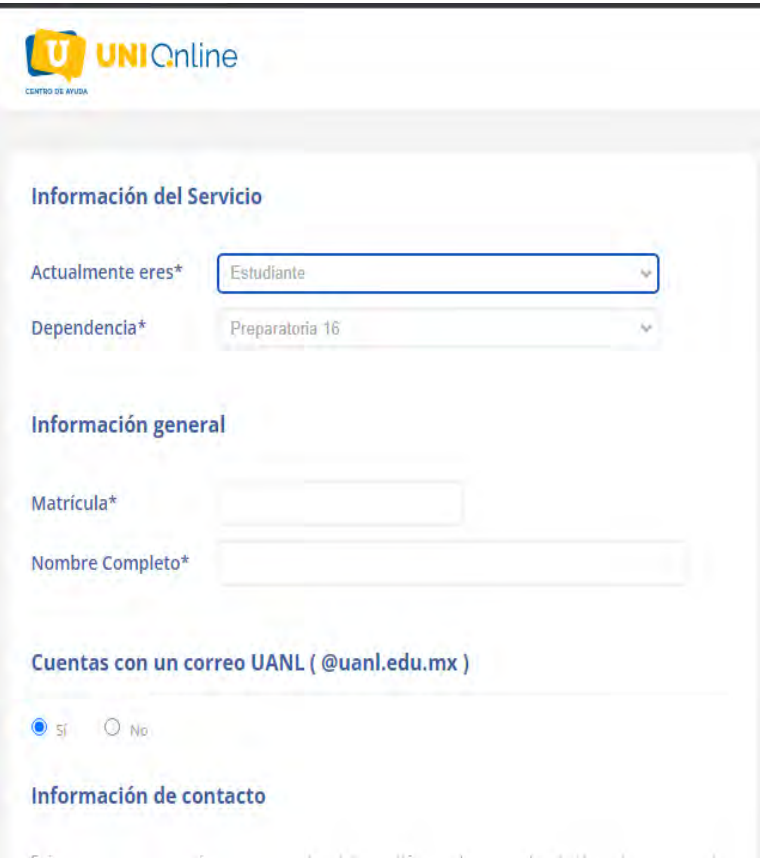

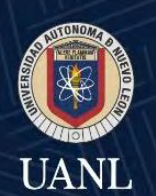

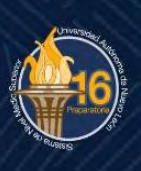

Dra. Gabriela Marylú Salinas Flores **Directora** 

MA Brenda Arriaga Galarza Subdirectora Académica

Dra. Angela Hernández Rodríguez Subdirectora Administrativa

MEC Hilda Cecilia del Ángel Castillo Subdirectora de Planeación Estratégica

Informes: Preparatoria 16 UANL Castilla y Santander s/n Fracc. Iturbide, San Nicolás de los Garza, N.L. Conmutador: 80420030

www.preparatoria16.uanl.mx /preparatoria16 ePrepa16\_UANL

- Premio Mundial de Calidad GPEA 2018, Asía Pacific Quality Organization (APQO)<br>- Premio Oro en el Premio Iberoamericano de la Calidad 2016 - Premio Nacional de Calidad 2014 - Reconocimiento Diamante en el Premio Nuevo León a la Competitividad<br>- Certificados en la Norma ISO 9001:2015 - Nivel 1 de PC SINEMS

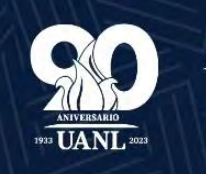

excelencia la **educación**